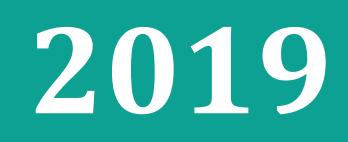

# Podręcznik użytkownika aktywacja licencji TachoDroid2®

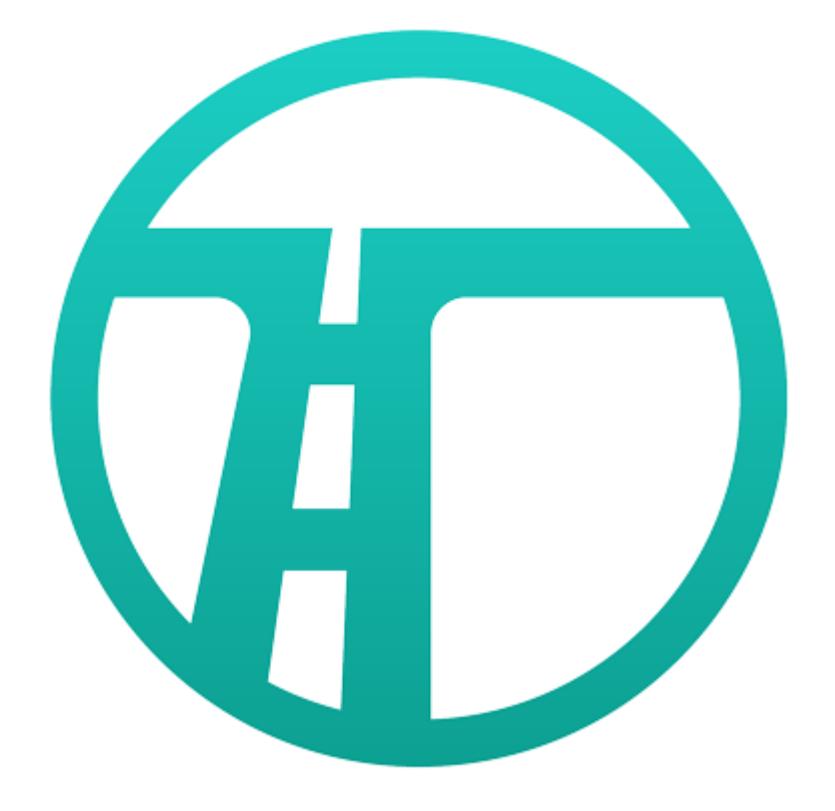

2019 © Quatro System Sp. z o.o.

# Instalacja i aktywacja licencji TachoDroid®

- **1. Pobieranie aplikacji TachoDroid ze strony producenta**
- a. Na urządzeniu, na którym ma być aktywowana licencja należy wejść na stronę [https://tachodroid.pl](https://tachodroid.pl/) i wypełnić formularz pobierania wersji DEM**O;**
- b. Uruchomić pobrany plik aby rozpocząć proces instalacji;
- c. Po zainstalowaniu aplikacji należy ją uruchomić, oraz zezwolić aplikacji na dostęp do odpowiednich rzeczy, na końcu zaakceptować warunki licencji, (warunki licencji dostępne są również na stronie [https://tachodroid.pl/licencja\)](https://tachodroid.pl/licencja)
- d. Kolejnym krokiem jest sprawdzenie czy urządzenie posiada obsługę OTG, w tym celu należy podłączyć czytnik kart wsadzić kartę do czytnika i kliknąć START, jeżeli karta zostanie odczytana można przejść do kolejnego kroku. Jednak jeżeli po wciśnięciu przycisku START zostanie wyświetlony komunikat "Podłącz czytnik kart" najprawdopodobniej dany telefon nie posiada wsparcia OTG i w takiej konfiguracji nie będzie można odczytywać kart za pomocą czytnika oraz tachografów za pomocą kabla – w tym wypadku możliwe jest odczytywanie danych za pomocą tachografu cyfrowego i modułu Bluetooth.

## **2. Aktywacja licencji TachoDroid.**

a. Po uruchomieniu aplikacji po lewej dolnej stronie ekranu znajduje się informacja o licencji, jeżeli jest to wersja DEMO i procedura opisana w puncie 1 zadziałała, należy po prawej górnej stronie ekranu kliknąć na ikonę 3 kropek (menu aplikacji) -> wybrać Licencja -> Aktywacja licencji (jak na obrazkach poniżej)

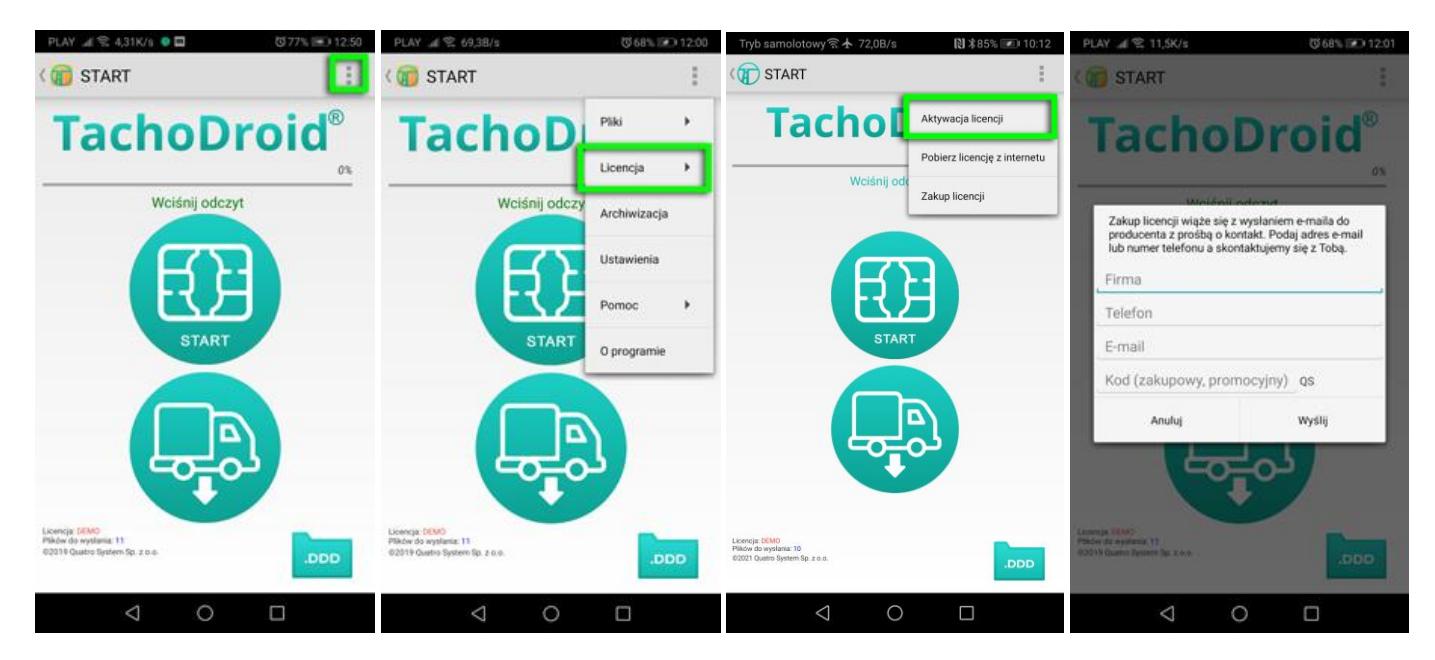

- b. W formularzu należy wpisać dane firmy na którą została wydana licencja a w polu KOD (zakupowy, promocyjny) proszę podać numer licencji, który znajduje się na certyfikacie dostarczonym wraz z zakupionym przez Państwa zestawem, brak podanego numeru licencji będzie skutkowało dłuższym oczekiwaniem na jej aktywację, nawet do 7 dni od wysłania zgłoszenia;
- c. Licencja na urządzenie zwykle wydawana jest w ciągu 24h od daty wysłania formularza, licencje generowane są tylko w dni robocze w godzinach między 8:00 a 16:00, ciągłe wysyłanie formularza nie przyspieszy wydania licencji na urządzenie, a wręcz przeciwnie wydłuży czas na jej oczekiwanie;
- d. Licencja przypisana jest do urządzenia i ważna jest tylko z tym urządzeniem na które została wydana dana licencja;

e. Zgodnie z warunkami licencji producent dopuszcza jedno darmowe przeniesienie licencji na inne urządzenie;

### **3. Pobieranie licencji TachoDroid**

- a) Aplikacja TachoDroid podczas uruchamiania sprawdza czy licencja została wydana na urządzenie (pod warunkiem wcześniejszego wysłania formularza Zakupu licencji);
- b) Jeżeli licencja znajduje się na serwerze zostanie ona automatycznie pobrana i wczytana do programu;
- c) Procedurę sprawdzania licencji można wywołać ręcznie otwierając menu aplikacji (3 kropeczki w prawej górnej części aplikacji) -> Licencja -> Pobierz licencję z Internetu;

#### **4. Przenoszenie licencji na inne urządzenie**

- a) Aby skorzystać z przeniesienia licencji należy wejść na stronę <https://tachodroid.pl/kontakt> poniżej danych autoryzowanych dystrybutorów znajduje się formularz, w menu rozwijalnym należy wybrać odpowiednią pozycję (w tym przypadku *Przeniesienie licencji*) wypełnić formularz zgodnie z prawdą podając dane firmy na którą została wydana licencja oraz numer licencji, który chcą Państwo przenieść, a następnie kliknąć na przycisk "*Wyślij wiadomość*";
- b) Podanie błędnych lub nieprawidłowych danych wydłuża czas aktywacji licencji. Prawidłowo wypełniony formularz Zakupu licencji przedstawia obrazek po prawej, poza nazwą firmy i danymi kontaktowymi, w polu Kod zakupowy należy wpisać numeru licencji, w miejsce "9999" należy wpisać numer licencji z certyfikatu;
- c) Na podany w formularzu adres email dostaną Państwo instrukcję co należy dalej zrobić oraz linki do pobrania aplikacji;
- d) Kolejnym krokiem jest instalacja aplikacji i wysłanie zakupu licencji zgodnie z informacjami umieszczonymi w punkcie *2. Aktywacja licencji*;

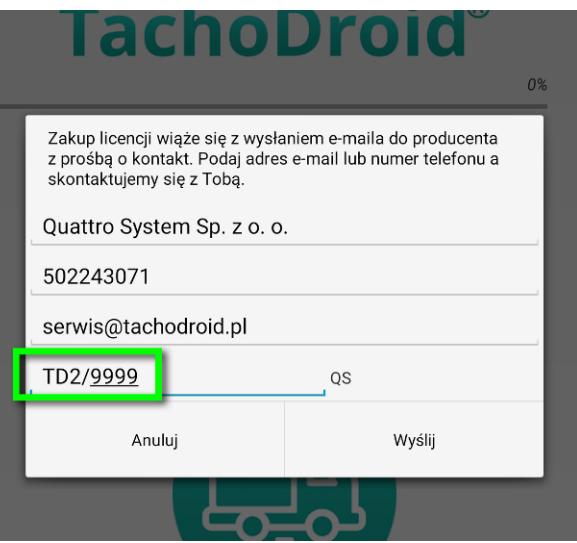